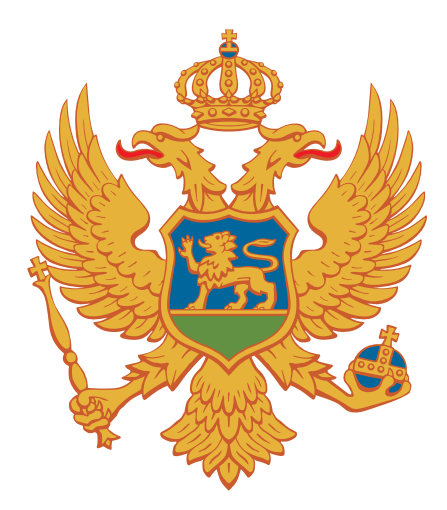

# Registri državne pomoći - Uputstvo za davaoce pomoći

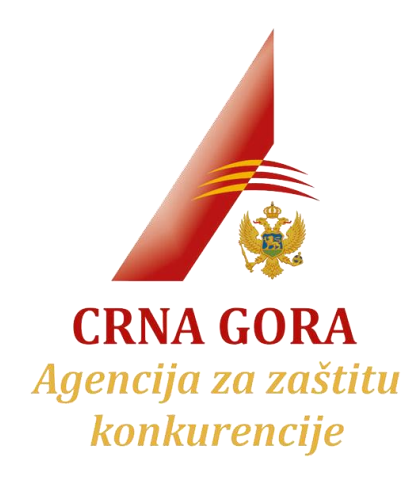

Verzija dokumenta 1 – 29.11.2022.

# Sadržaj:

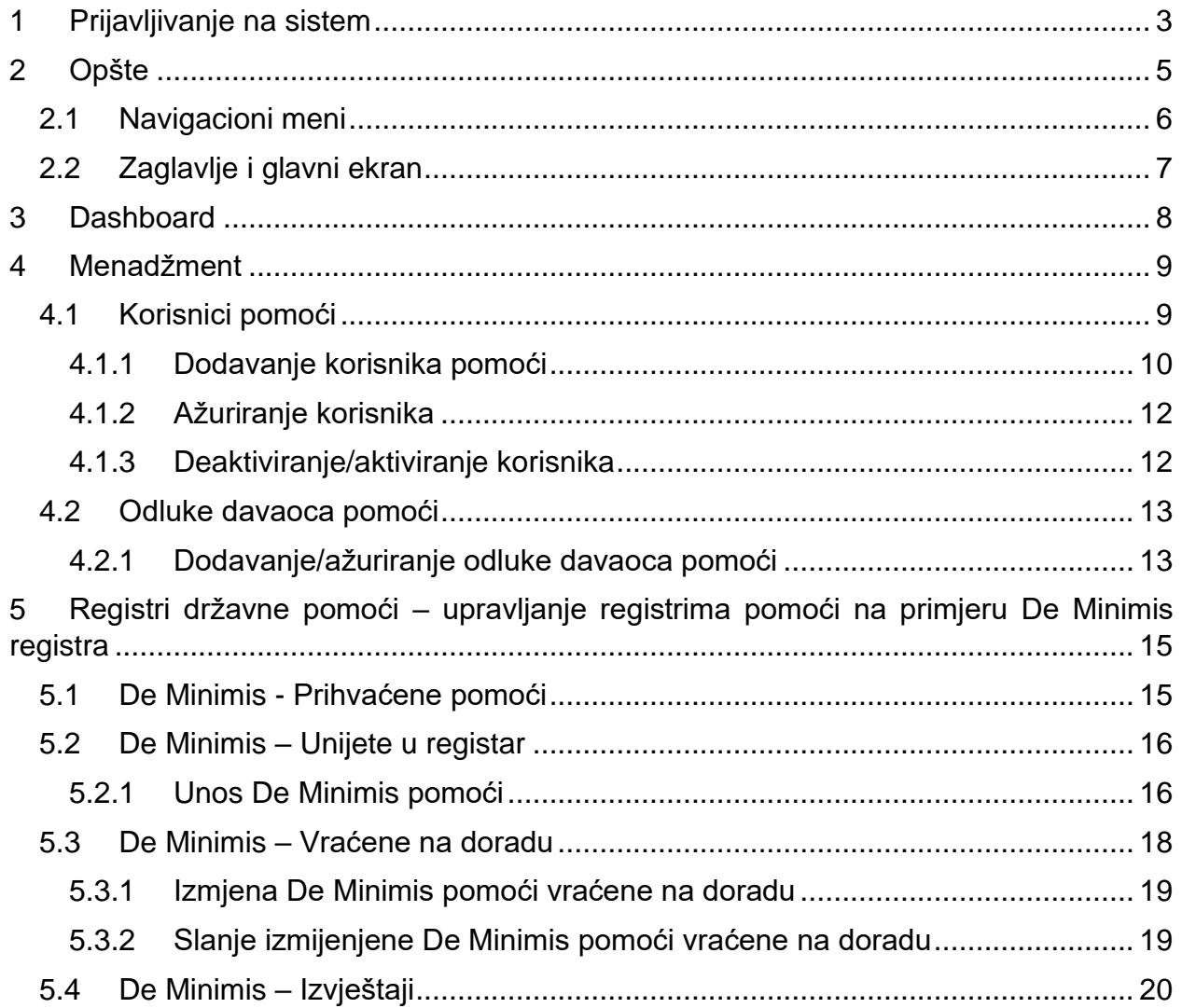

# <span id="page-2-0"></span>1 Prijavljivanje na sistem

Prijavljivanje na sistem se vrši tako što se otvori aplikacija na stranici <https://registri.azzk.me/login> i unesu kredencijali za prijavu, a to su Korisničko ime i šifra dodijeljeni od strane Agencije za zaštitu konkurencije, nakon čega je potrebno pritisnuti ENTER ili kliknuti na dugme PRIJAVA. Izgled forme za prijavu prikazan je na slici ispod.

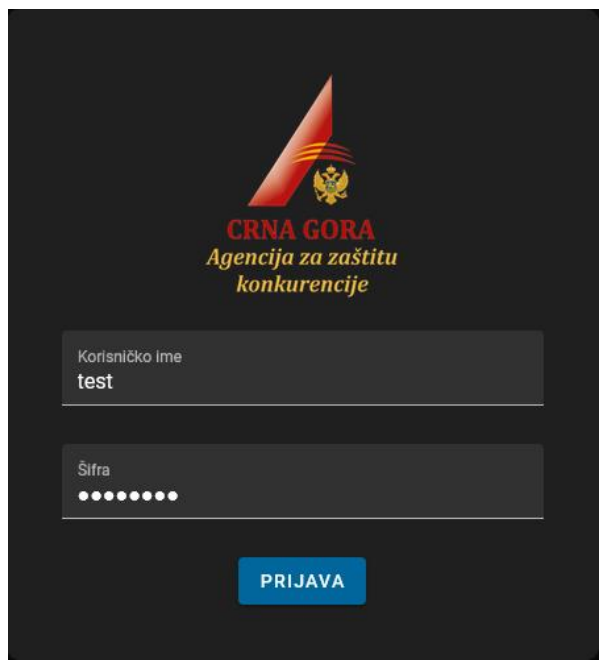

*Slika 1 – Forma za prijavu*

Nakon uspješnog prijavljivanja korisniku se prikazuje početna strana aplikacije, koja ima sledeći izgled:

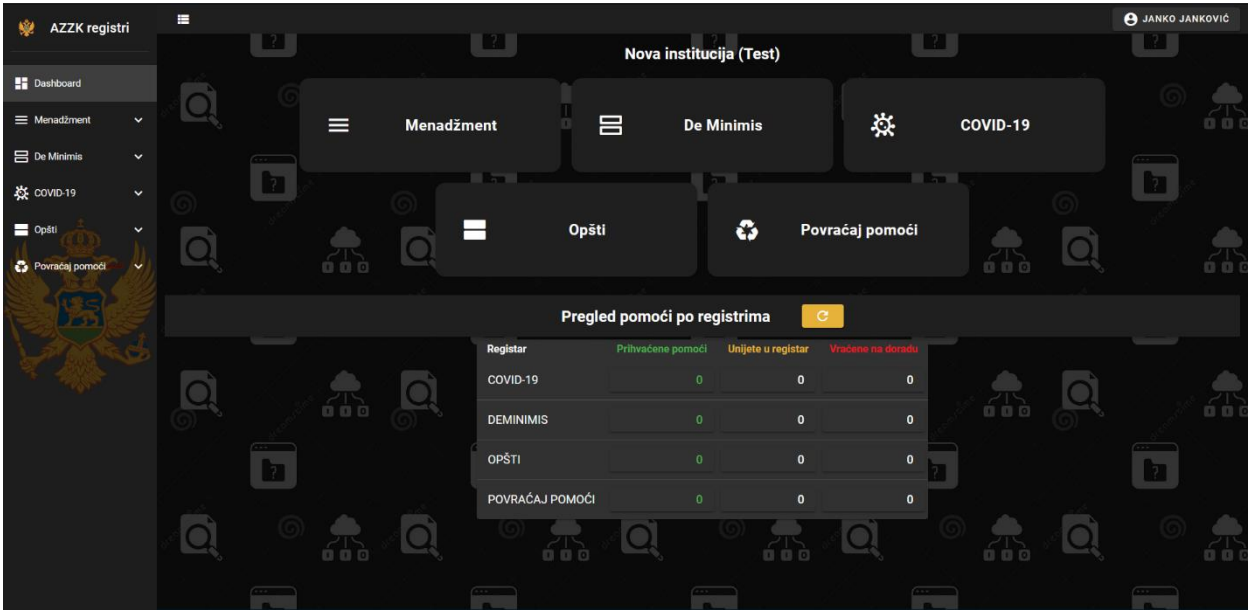

*Slika 2 - Početna strana*

# <span id="page-4-0"></span>2 Opšte

Interfejs je podijeljen u tri dijela:

- 1. Navigacioni meni
- 2. Zaglavlje
- 3. Glavni ekran

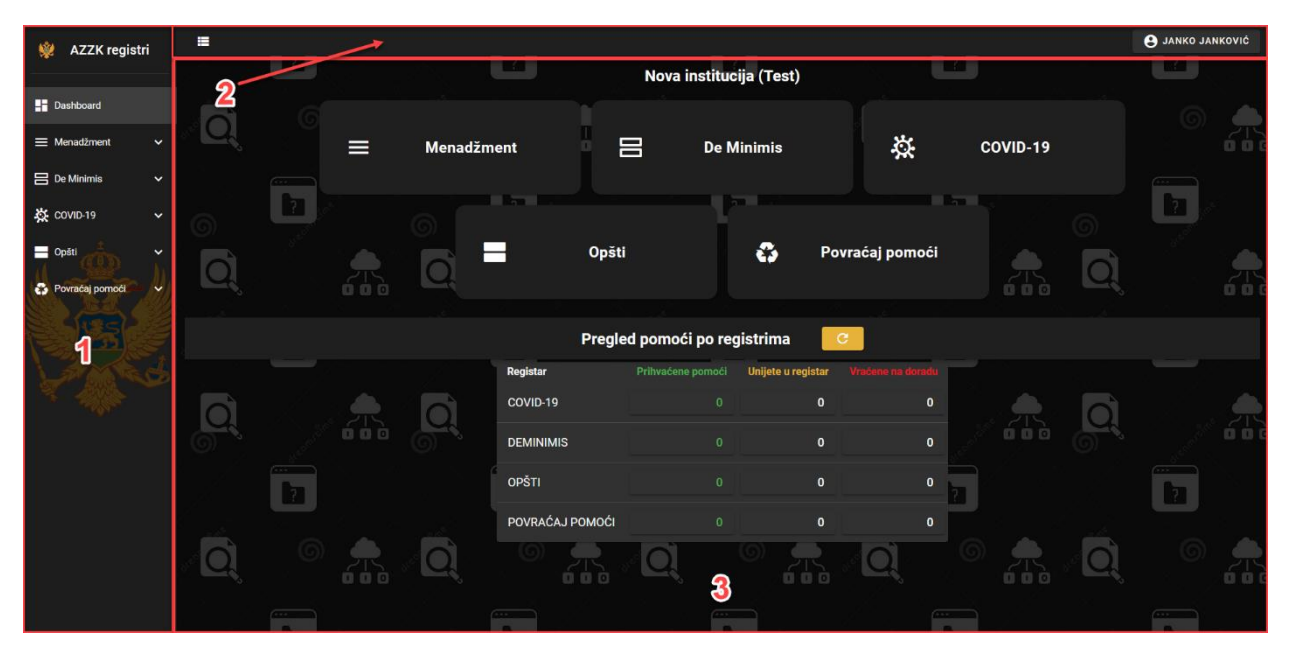

*Slika 3 - Početni izgled aplikacije*

### <span id="page-5-0"></span>2.1 Navigacioni meni

Navigacioni meni se nalazi sa lijeve strane aplikacije i u njemu su prikazane sve stranice koje su dostupne korisniku, podijeljene po grupama. Trenutno aktivna stranica je obilježena blago svijetlijom pozadinom, kao što je u datom primjeru stranica Dashboard, tj. početna stranica.

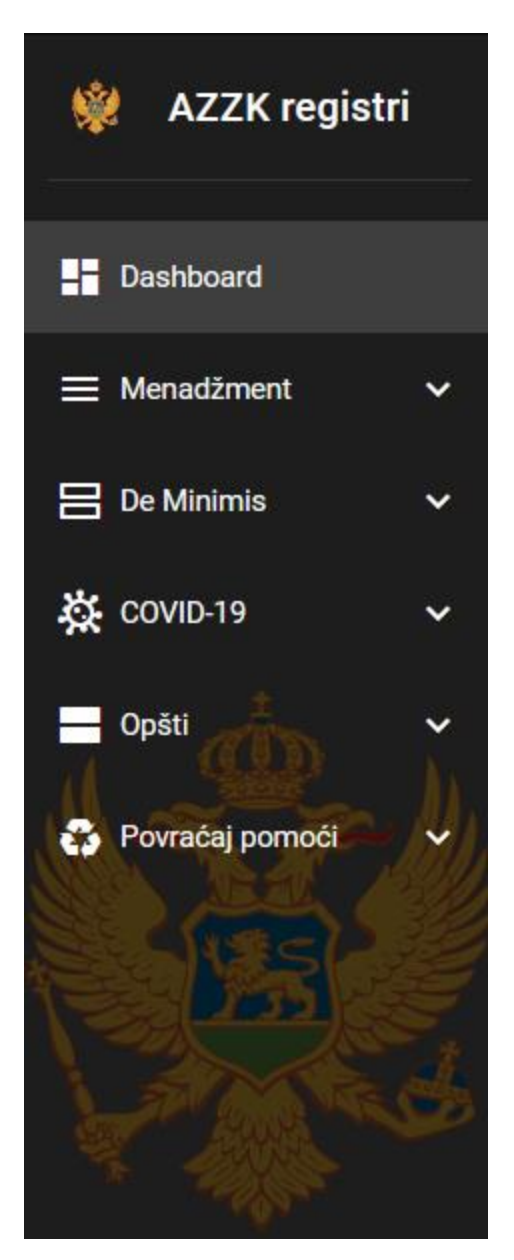

*Slika 4 - Navigacioni meni*

### <span id="page-6-0"></span>2.2 Zaglavlje i glavni ekran

Zaglavlje sadrži dugme za sakrivanje/prikaz glavnog menija (1), kao i dugme koje prikazuje ime i prezime prijavljenog korisnika (2).

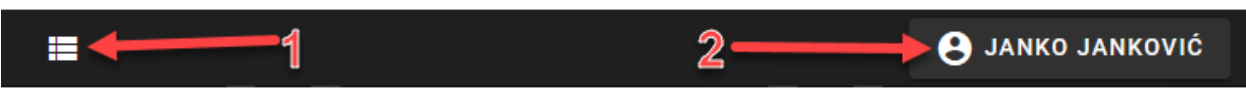

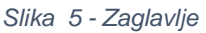

Klikom na ovo dugme, korisniku se prikazuju opcije:

- Uputstvo za davaoce pomoći (1) Preuzimanje ovog uputstva kroz aplikaciju
- Podešavanje profila (2) Prikaz podataka o prijavljenom korisniku, institucije iz koje dolazi, kao i opcije za promjenu lozinke
- Odjava (3) Odjavljivanje sa sistema

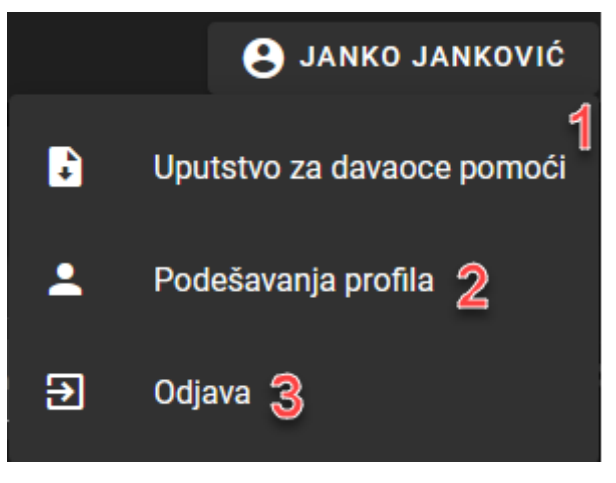

*Slika 6 - Opcije*

Glavni ekran je centralni dio aplikacije i sadrži sve komponente kojima korisnik sistema može da upravlja i njegov sadržaj će u narednim poglavljima biti detaljno objašnjen za svaku stavku aplikacije.

# <span id="page-7-0"></span>3 Dashboard

Dashboard, ili početna stranica aplikacije, sadrži osnovne informacije potrebne korisniku prilikom prijavljivanja:

- Naziv institucije (1) Naziv institucije davaoca pomoći iz koje je prijavljeni korisnik
- Brzi navigacioni meni (2) Navigacioni meni na glavnom ekranu, sa istim opcijama koje postoje i na navigacionom meniju, koristan najviše prilikom korišćenja aplikacije putem mobilnog telefona
- Pregled pomoći po registrima (3) Brojčani pregled pomoći koje su prihvaćene, unijete u registar, kao i vraćene na doradu, a koje je institucija unijela. Moguće je kliknuti na bilo koju brojčanu vrijednost, nakon čega se otvara odgovarajuća stranica u odabranom registru.

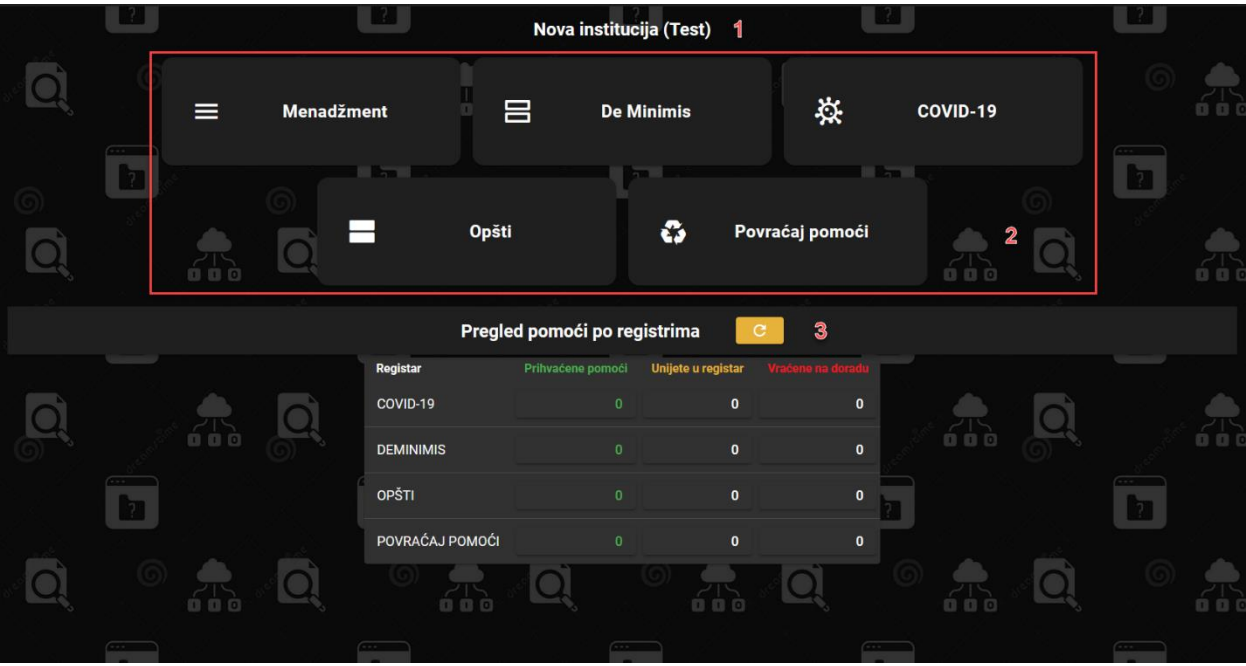

*Slika 7 – Početna stranica*

# <span id="page-8-0"></span>4 Menadžment

Opcija menadžment se sastoji od opcija za upravljanjem:

- Korisnicima pomoći (1) Stranica za pregled i upravljanje korisnicima pomoći. Kako su ovdje može upravljati svim korisnicima pomoći koji su uneseni u sistem, tako treba voditi računa da se ne izmijeni ili obriše korisnik koji možda koristi neka druga institucija.
- Odlukama davaoca pomoći (2) Stranica za pregled i upravljanje odlukama davaoca (institucije) pomoći iz koje prijavljeni korisnik dolazi

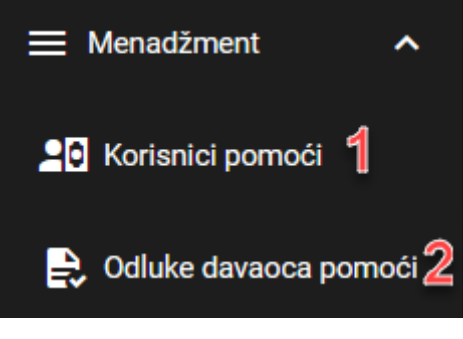

*Slika 8 – Menadžment*

### <span id="page-8-1"></span>4.1 Korisnici pomoći

Upravljanje korisnicima pomoći se od tabelarnog prikaza korisnika, a upravljanje je omogućeno kroz:

- Dodavanje korisnika (1) Klikom na ovo dugme, otvara se forma za dodavanje novog korisnika
- Osvježavanje pregleda korisnika (2) Klikom na ovo dugme ponovo se učitava prikaz korisnika u tabeli
- Filtriranje prikaza korisnika (3) Filtriranje prikaza korisnika na osnovu svake kolone, po dijelu teksta ili, u slučaju padajućeg menija, dostupne opcije
- Ažuriranje određenog korisnika (4) Izmjena podataka odabranog korisnika
- Deaktiviranje određenog korisnika (5) Deaktiviranje odabranog korisnika. Korisnik se ne briše, već se samo deaktivira i ne prikazuje u dijalozima za odabir korisnika

| Korisnici pomoći<br><b>DODAJ KORISNIKA</b>                                                                    |                   |   |                          |                                                                                |                  |               |                  |   |
|----------------------------------------------------------------------------------------------------|-------------------|---|--------------------------|--------------------------------------------------------------------------------|------------------|---------------|------------------|---|
| Naziv <b>A</b>                                                                                                | PIB               |   | <b>Vrsta</b>             | <b>Dielatnost</b>                                                              | <b>Aktivnost</b> |               | <b>Operaciie</b> |   |
| <b>Filter Naziv</b>                                                                                           | <b>Filter PIB</b> |   | <b>Filter Vrsta</b>      | <b>Filter Djelatnost</b>                                                       | Svi              | ٠             | $^{\circledR}$   | ⊗ |
| - DRUŠTVO SA OGRANICENOM ODGOVORNOŠCU "STAR LANDSCAPE ARCHITECTURE & CONSTRUCTION"<br><b>D.O.O. PODGORICA</b> | 03273130          |   | mala i srednja preduzeća | Trgovina na veliko cvijecem i sadnicama                                        | Aktivan          |               |                  |   |
| -DRUŠTVO ZA PROIZVODNJU , PROMET I USLUGE , EXPORT IMPORT D.O.O. N&S CAR PODGORICA                            | 02649756          | 3 | mala i srednja preduzeća | Tehnicko ispitivanje i analize                                                 | Aktivan          |               |                  |   |
| "ADRIATIC INVEST" DRUŠTVO SA OGRANICENOM ODGOVORNOŠCU EXPORT-IMPORT I MENADŽMENT HERCEG<br><b>NOVI</b>        | 02731258          |   | mala i srednja preduzeća | Konsultantske aktivnosti u vezi s poslovanjem i ostalim<br>upravljanjem        | Aktivan          |               |                  | 而 |
| "ADRIATIC PROPERTIES" D.O.O. DRUŠTVO SA OGRANICENOM ODGOVORNOŠCU BUDVA                                        | 02638495          |   | mala i srednja preduzeća | Hoteli i slican smještaj                                                       | Aktivan          |               | v                | 面 |
| "AKVA INŽENJERING" D.O.O. ZA PROMET ROBA I USLUGA - TIVAT                                                     | 02748665          |   | mala i srednja preduzeća | Inženjerske djelatnosti i tehnicko savjetovanje                                | Aktivan          |               | í                | 冊 |
| "ALISTER" D.O.O. BUDVA                                                                                        | 02786664          |   | mala i srednja preduzeća | Racunovodstveni, knjigovodstveni i revizorski poslovi; poresko<br>savjetovanje | Aktivan          |               | p.               | 画 |
| "ALMONTE" D.O.O. BAR                                                                                          | 02746506          |   | mala i srednia preduzeća | Ostale uslužne aktivnosti podrške poslovaniu                                   | Aktivan          |               | p"               | 冊 |
| "ALU - TEAM" DRUŠTVO ZA PROIZVODNJU I USLUGE D.O.O. BUDVA                                                     | 02658879          |   | mala i srednia preduzeća | Proizvodnja metalnih konstrukcija i djelova konstrukcija                       | Aktivan          |               |                  | 而 |
| "ALUKOV MONTENEGRO" DRUŠTVO ZA TRGOVINU I USLUGE D.O.O. BUDVA                                                 | 02670631          |   | mala i srednia preduzeća | Krovni radovi                                                                  | Aktivan          |               |                  | 而 |
| "ARHITEKTUR & PROJECT MANAGMENT * DRUŠTVO ZA PROJEKTOVANJE I MENADŽMENT D.O.O. BUDVA                          | 02690489          |   | mala i srednia preduzeća | Inženierske dielatnosti i tehnicko savietovanie                                | Aktivan          |               | v                | 而 |
|                                                                                                    |                   |   |                          |                                                                                |                  | 1-10 od 18744 |                  |   |

*Slika 9 – Korisnici pomoći*

#### <span id="page-9-0"></span>4.1.1 Dodavanje korisnika pomoći

Dodavanje novog korisnika pomoći se vrši klikom na dugme dodaj korisnika, kao što je to opisano u poglavlju 4.1, nakon čega se otvara forma za unos novog partnera, koja se sastoji od:

- Dugme X (1) Služi za zatvaranje forme i/ili odustajanje od unosa
- Polje PIB (2) Ovo polje služi za unos PIB-a korisnika. PIB mora biti jedinstven, pa ako se pokuša unos partnera sa PIB-om koji već postoji, dobiće se odgovarajuća greška
- Dugme za učitavanje podataka korisnika na osnovu unesenog PIB-a (3) Klikom na ovo dugme, na osnovu unesenog PIB-a, popunjavaju se polja Naziv (4) i Djelatnost (5) korisnika, povlačenjem podataka i Centralnog Registra Privrednih Subjekata (CRPS).
- Polje Naziv (4) Polje za unos naziva korisnika
- Polje Djelatnost (5) Polje za prikaz odabrane djelatnosti korisnika
- Dugme za odabir djelatnosti korisnika (6) Klikom na ovo dugme, otvara se forma za odabir djelatnosti korisnika iz predefinisanih vrijednosti. Moguće je odabrati samo jednu djelatnost (Slika 11)
- Polje vrsta (7) Polje za prikaz odabrane djelatnosti korisnika
- Dugme za odabir djelatnosti korisnika (8) Klikom na ovo dugme, otvara se forma za odabir vrste korisnika iz predefinisanih vrijednosti. Moguće je odabrati samo jednu vrstu
- Dugme za dodavanje korisnika (9) Nakon unosa svih neophodnih podataka, klikom na ovo dugme vrši se unos novog korisnika

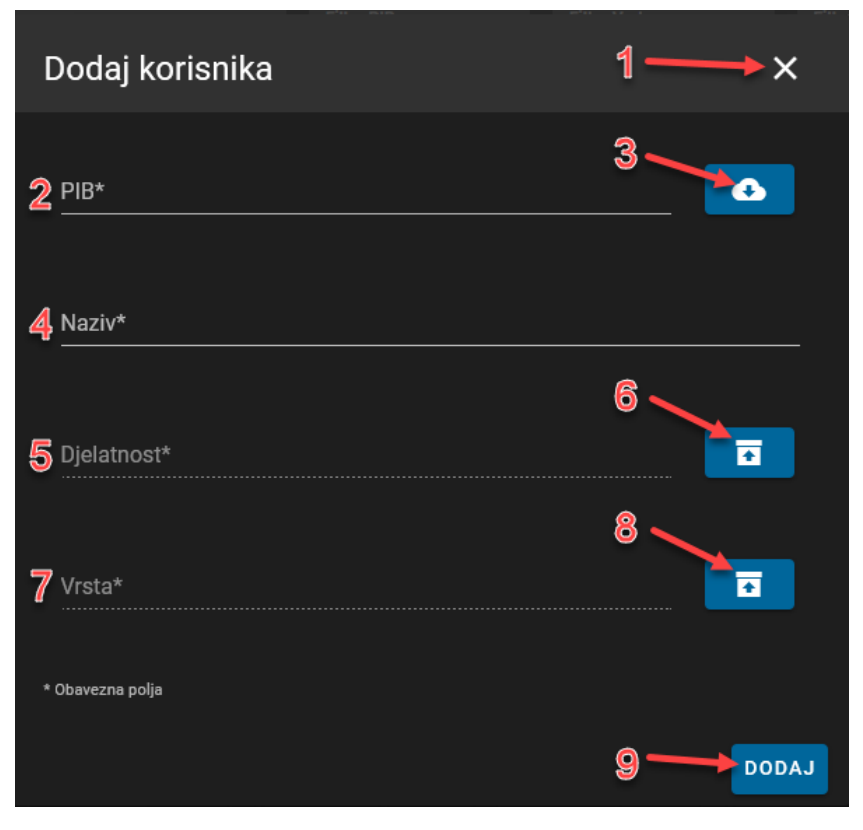

*Slika 10 – Dodavanje korisnika pomoći*

| Odaberite djelatnost korisnika pomoći<br>C |                        |                                                                      |  |  |  |  |  |  |  |  |
|--------------------------------------------|------------------------|----------------------------------------------------------------------|--|--|--|--|--|--|--|--|
| <b>Odabir</b>                              | Šifra                  | Naziv 个                                                              |  |  |  |  |  |  |  |  |
|                                            | <b>Filter</b><br>Šifra | <b>Filter</b><br><b>Naziv</b>                                        |  |  |  |  |  |  |  |  |
|                                            | 9001                   | Izvođačka umjetnost                                                  |  |  |  |  |  |  |  |  |
| П                                          | 6110                   | Kablovske telekomunikacije                                           |  |  |  |  |  |  |  |  |
| П                                          | 5621                   | Ketering                                                             |  |  |  |  |  |  |  |  |
| П                                          | 1814                   | Knjigovezacke i srodne usluge                                        |  |  |  |  |  |  |  |  |
| H                                          | 9200                   | Kockanje i klađenje                                                  |  |  |  |  |  |  |  |  |
| П                                          | 8211                   | Kombinovane kancelarijsko-administrativne usluge                     |  |  |  |  |  |  |  |  |
| $\checkmark$                               | 6201                   | Kompjutersko programiranje                                           |  |  |  |  |  |  |  |  |
| П                                          | 62                     | Konsalting usluge                                                    |  |  |  |  |  |  |  |  |
| נ ו                                        | 7022                   | Konsultantske aktivnosti                                             |  |  |  |  |  |  |  |  |
| П                                          | 7022                   | Konsultantske aktivnosti u vezi s poslovanjem i ostalim upravljanjem |  |  |  |  |  |  |  |  |
| <b>ZATVORI</b>                             |                        | 141-150 od 686<br>><br>∢<br><b>POTVRDI</b>                           |  |  |  |  |  |  |  |  |

*Slika 11 – Odabir djelatnosti korisnika pomoći*

#### <span id="page-11-0"></span>4.1.2 Ažuriranje korisnika

Ažuriranje korisnika pomoći se vrši klikom na dugme ažuriraj korisnika opisanog u poglavlju 4.1, nakon čega se otvara forma za ažuriranje partnera, koja izgleda identično kao i forma za dodavanje partnera, sa tim da su sva polja popunjena podacima odabranog korisnika pomoći.

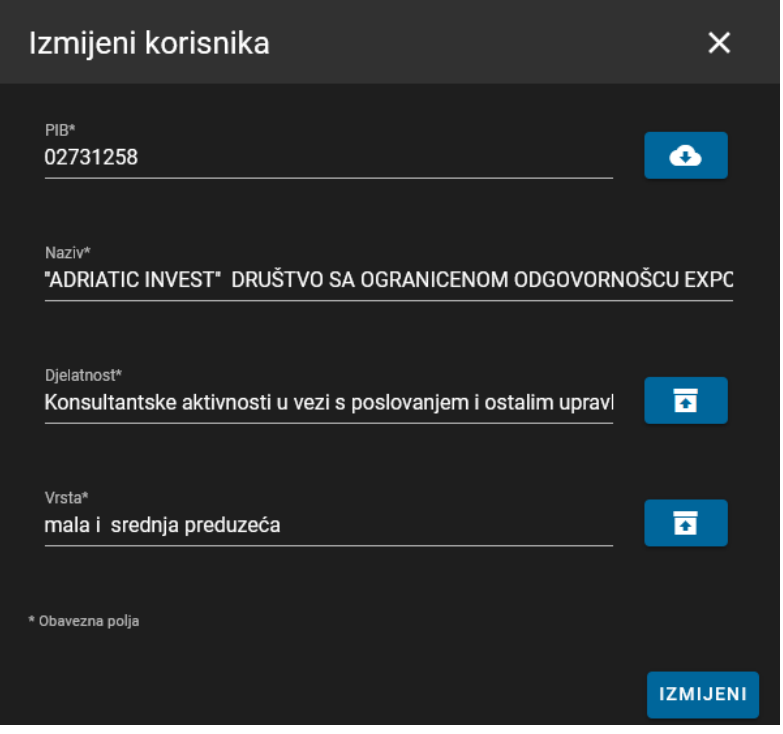

*Slika 12 – Ažuriranje korisnika*

#### <span id="page-11-1"></span>4.1.3 Deaktiviranje/aktiviranje korisnika

Dekativiranje/aktiviranje korisnika se vrši klikom na dugme Dekativiraj, odnosno Aktiviraj, opisanih u poglavlju 4.1. Prije nego se izvrši tražena funkcija, dobijamo poruku sa pitanjem da istu potvrdimo ili odustanemo, nakon čega se ona izvršava.

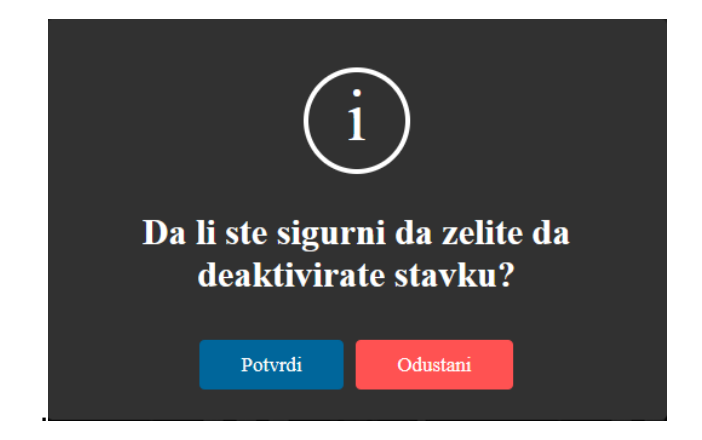

*Slika 13 – Poruka sa pitanjem za potvrdu/odustajanje od deaktiviranja korisnika*

Nakon deaktiviranja korisnika, njegov status Aktivnosti postaje Neaktivan i dobija crvenu boju (1), dok ga je moguće ponovo aktivirati klikom na dugme Aktiviraj (2)

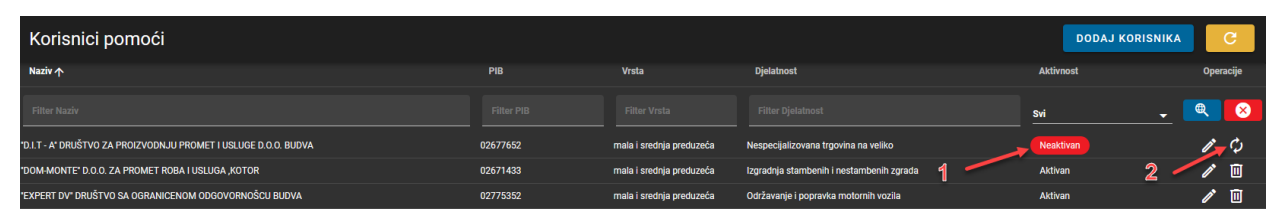

*Slika 14 – Deaktivirani korisnik i dugme za ponovno aktiviranje*

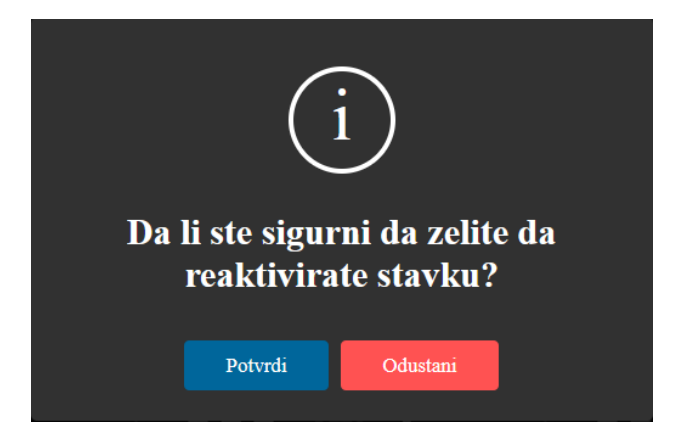

*Slika 15 – Poruka sa pitanjem za potvrdu/odustajanje od ponovnog aktiviranja korisnika*

### <span id="page-12-0"></span>4.2 Odluke davaoca pomoći

Upravljanje odlukama davaoca pomoći i njihov pregled, vrši se na identičan način kao i upravljanje i pregled korisnika pomoći, opisanog u poglavlju 4.1.

#### <span id="page-12-1"></span>4.2.1 Dodavanje/ažuriranje odluke davaoca pomoći

Dodavanje/ažuriranje odluke se vrši popunjavanjem odgovarajuće forme, koja, pored naslova i dugmeta za unos/izmjenu, sadrži:

- Polje za unos broja odluke (1) Jedinstveni broj odluke
- Polje za prikaz registra na koji se odluka odnosi (2) Prikazuje odabrani registar
- Dugme za odabir registra (3) Klikom na ovo dugme otvara se forma za odabir registra na koji se odluka odnosi
- Polje za prikaz odabranog tipa De Minimis pomoći (4) Ukoliko se odabere registar De Minimis u prethodnom koraku, potrebno je odabrati i tip De Minimis pomoći, pa se pojavljuju polje za prikaz i dugme za odabir
- Dugme za odabir tipa De Minimis pomoći (5) Klikom na ovo dugme otvara se forma za odabir tipa De Minimis pomoći

• Polje za prikaz davaoca pomoći (6) – U ovom polju se prikazuje institucija kojoj pripada trenutno prijavljeni korisnik

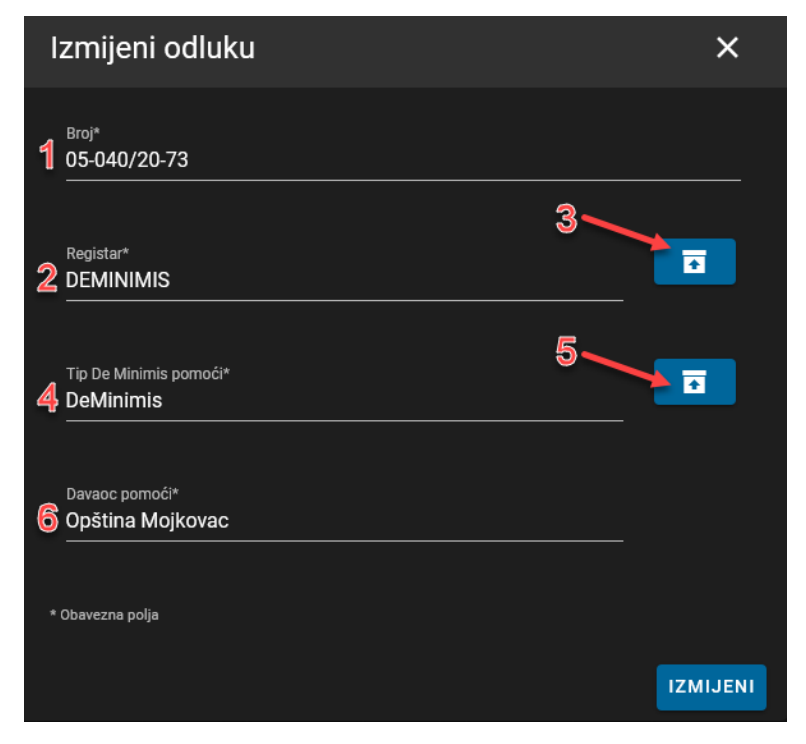

*Slika 16 – Forma za unos/ažuriranje odluke davaoca pomoći*

# <span id="page-14-0"></span>5 Registri državne pomoći – upravljanje registrima pomoći na primjeru De Minimis registra

*Upravljanje registrima državne pomoći (De Minimis, COVID-19, Opšti, Povraćaj pomoći) funkcioniše na gotovo identičan način za svaki od registara, pa je uputstvo za: pregled prihvaćenih pomoći, unos pomoći, izmjenu pomoći vraćenih na doradu i kreiranje izvještaja dat na primjeru De Minimis registra.*

Upravljanje registrom De Minimis se vrši otvaranjem padajućeg menija, pri čemu dobijamo sledeće opcije:

- Prihvaćene pomoći (1) Ekran za pregled, filtriranje i preuzimanje u vidu izvještaja pomoći koje su prihvaćene od strane Agencije za zaštitu konkurencije
- Unijete u registar (2) Ekran za upravljanje, pregled i preuzimanje u vidu izvještaja pomoći koje su unijete u registar i čekaju da budu prihvaćene od strane Agencije za zaštitu konkurencije
- Vraćene na doradu (3) Ekran za pregled, filtriranje i preuzimanje u vidu izvještaja pomoći koje su vraćene na doradu od strane Agencije za zaštitu konkurencije
- Izvještaji (4) Ekran za preuzimanje izvještaja vezanih za De Minimis registar

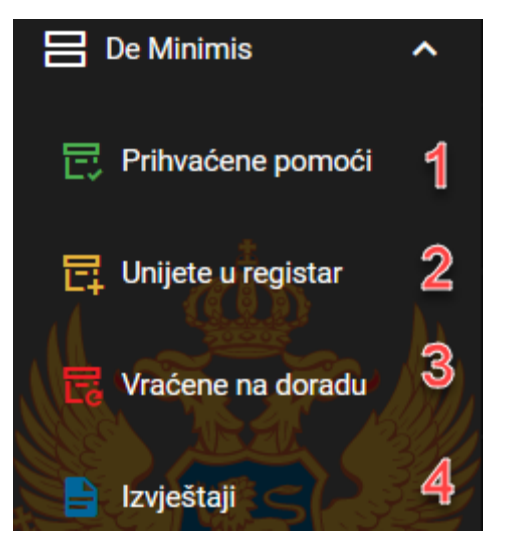

*Slika 17 – Padajući meni za De Minimis registar*

### <span id="page-14-1"></span>5.1 De Minimis - Prihvaćene pomoći

Ovaj ekran služi za prikaz prihvaćenih pomoći za De Minimis registar od strane Agencije za zaštitu konkurencije. Prihvaćene pomoći su javno dostupne. Moguće ih je preuzeti u obliku izvještaja (1). Preuzimaju se prikazane pomoći, koje je moguće filtrirati po svim kolonama (2), kao i odrediti prikaz broja redova koje želimo vidjeti (3), i kretati se između grupa zapisa (4). Takođe, možemo osvježiti prikaz i vratiti se na prvobitna podešavanja (5).

| De Minimis Prihvaćene pomoći<br>亚<br>5 |                                                                                                    |                                     |                                     |                                                   |                          |                                                                                                    |                                                              | e                             |                         |                                  |
|----------------------------------------|----------------------------------------------------------------------------------------------------|-------------------------------------|-------------------------------------|---------------------------------------------------|--------------------------|----------------------------------------------------------------------------------------------------|--------------------------------------------------------------|-------------------------------|-------------------------|----------------------------------|
| <b>Davalac pomoći</b>                  | Naziv korisnika                                                                                           | <b>Matični</b><br>broj<br>korisnika | <b>Naziv mjere</b>                  | <b>Broj odluke</b><br>davaoca o dodieli<br>pomoči | Vrsta korisnika          | <b>Sektor djelatnosti</b>                                                                                                    | Vrsta pomoći                                                 | <b>Ukupan</b><br><i>iznos</i> | <b>Datum</b><br>dodiele | <b>Datum</b><br>objave           |
| <b>Filter Davalac pon</b>              | <b>Filter Naziv korisnika</b>                                                                             | Filter M:                           | <b>Filter Naziv mjere</b>           | Filter Broj odluke                                | Filter Vrsta korisnika   | Filter Sektor dielatnosti                                                                                                    | Filter Vrsta pomoći                                          | <b>Filter Ukupa</b>           | Filter I                | Filter I                         |
| Opština Mojkovac                       | "DULOVIĆ" DOO                                                                                             | 02109891                            | Poreska umanjenja                   | 05 040/20-73                                      | mala i srednja preduzeća | trgovina na veliko drvetom,<br>građevinskim materijalom i<br>sanitarnom opremom                                                   | fiskalna olakšica (porez.<br>doprinos i drugi javni prihodi) |                               |                         | 210.00 € 25.11.2020. 25.11.2020. |
| Opština Mojkovac                       | TATJANA KLJAJEVIĆ-SARAJLIĆ KOJA<br>OBAVLJA PRIVREDNU DJELATNOST FAST<br><b>FOOD "CAFTAS"</b>              | 03195015                            | $\overline{2}$<br>Poreska umanienia | 05-040/20-73                                      | preduzetnik              | Djelatnosti restorana i pokretnih<br>ugostiteliskih obiekta                                                                       | fiskalna olakšica (porez,<br>doprinos i drugi javni prihodi) |                               |                         | 48.00 € 12.11.2020. 25.11.2020.  |
| Opština Mojkovac                       | <b>ZEJAK SNEŽANA KOJA OBAVI JA</b><br>PRIVREDNU DJELATNOST 'RADIONICA TORTI 03209261<br>I KOLAČA SNEŽANA* |                                     | Poreska umanjenja                   | 05-040/20-73                                      | preduzetnik              | Proizvodnja dvopeka, keksa, trajnog<br>peciva i kolaca                                                                            | fiskalna olakšica (porez.<br>doprinos i drugi javni prihodi) |                               |                         | 48,00 € 11.11.2020. 25.11.2020.  |
| Opština Mojkovac                       | "PREMIJER WD" DOO                                                                                         | 02918218                            | Poreska umanienia                   | 05-040/20-73                                      | mala i srednia preduzeća | Djelatnosti restorana i pokretnih<br>ugostiteljskih objekta                                                                       | fiskalna olakšica (porez,<br>doprinos i drugi javni prihodi) |                               |                         | 120.00 € 11.11.2020. 25.11.2020. |
| Opština Mojkovac                       | "BEGANOVIĆ CO" DOO                                                                                        | 02671786                            | Poreska umanjenja                   | 05 040/20-73                                      | mala i srednja preduzeća | Proizvodnia gotove hrane za<br>domace životinje                                                                                   | fiskalna olakšica (porez.<br>doprinos i drugi javni prihodi) |                               |                         | 48,00 € 10.11.2020. 25.11.2020.  |
| Opština Mojkovac                       | DOO Franca marketi                                                                                        | 02984121                            | Poreska umanjenja                   | 05 040/20-73                                      | mala i srednja preduzeća | Ostala trgovina na malo hranom u<br>specijalizovanim prodavnicama                                                                 | fiskalna olakšica (porez.<br>doprinos i drugi javni prihodi) |                               |                         | 120,00 € 10.11.2020. 25.11.2020. |
| Opština Mojkovac                       | <b>DOO Franca marketi</b>                                                                                 | 02984121                            | Poreska umanjenja                   | 05-040/20-73                                      | mala i srednja preduzeća | Ostala trgovina na malo hranom u<br>specijalizovanim prodavnicama                                                                 | fiskalna olakšica (porez.<br>doprinos i drugi javni prihodi) |                               |                         | 120,00 € 10.11.2020. 25.11.2020. |
| Opština Mojkovac                       | DOO Grinič trade                                                                                          | 02717867                            | Poreska umanienia                   | 05 040/20-73                                      | mala i srednja preduzeća | Trgovina na malo namieštajem,<br>opremom za osvetljenje i ostalim<br>predmetima za domacinstvo u<br>specijalizovanim prodavnicama | fiskalna olakšica (porez,<br>doprinos i drugi javni prihodi) |                               |                         | 120.00 € 10.11.2020. 25.11.2020. |
| Opština Mojkovac                       | "MATINO COMPANY" DOO                                                                                      | 02298007                            | Poreska umanjenja                   | 05-040/20-73                                      | mala i srednja preduzeća | Nespecijalizovana trgovina na veliko                                                                                              | fiskalna olakšica (porez,<br>doprinos i drugi javni prihodi) |                               |                         | 120,00 € 10.11.2020. 25.11.2020. |
| <b>Opština Mojkovac</b>                | "MERCATOR-CG" DOO                                                                                         | 02793962                            | Poreska umanienia                   | 05-040/20-73                                      | mala i srednja preduzeća | Ostala trgovina na malo u<br>nespecijalizovanim prodavnicama                                                                      | fiskalna olakšica (porez,<br>doprinos i drugi javni prihodi) |                               |                         | 120,00 € 10.11.2020. 25.11.2020. |
|                                        |                                                                                                    |                                     |                                     |                                                   |                          |                                                                                                    | <b>Ukupno</b>                                                | 1.074,00 €                    |                         |                                  |
|                                        |                                                                                                    |                                     |                                     |                                                   |                          |                                                                                                    | 3                                                            |                               |                         |                                  |
|                                        |                                                                                                    |                                     |                                     |                                                   |                          |                                                                                                    | $10 - 7$                                                     | 1-10 od 112                   |                         |                                  |

*Slika 18 – Ekran za pregled, filtriranje i preuzimanje u vidu izvještaja pomoći koje su prihvaćene od strane Agencije za zaštitu konkurencije*

### <span id="page-15-0"></span>5.2 De Minimis – Unijete u registar

Ovaj ekran služi za prikaz unijetih pomoći za De Minimis registar, a koje čekaju odobravanje od strane Agencije za zaštitu konkurencije. Takođe, na njemu je moguće unijeti pomoć, klikom na dugme UNESI POMOĆ (1).

| 土<br>De Minimis Unijete u registar<br><b>UNOS POMOĆI</b> |                                                                           |                                     |                           |                                         |                          |                           |                                                              |                      | $\mathbf{C}$                 |
|----------------------------------------------------------|---------------------------------------------------------------------------|-------------------------------------|---------------------------|-----------------------------------------|--------------------------|---------------------------|--------------------------------------------------------------|----------------------|------------------------------|
| <b>Davalac pomoći</b>                                    | Naziv korisnika                                                           | <b>Matični</b><br>broj<br>korisnika | Naziv mjere               | Broj odluke davaoca<br>o dodjeli pomoči | Vrsta korisnika          | Sektor dielatnosti        | Vrsta pomoći                                                 | Ukupan iznos         | <b>Datum</b><br>dodjele<br>N |
| Filter Davalac pome                                      | Filter Naziv korisnika                                                    | Filter Ma                           | <b>Filter Naziv miere</b> | Filter Broj odluke d:                   | Filter Vrsta korisnika   | Filter Sektor dielatnosti | Filter Vrsta pomoći                                          | <b>Filter Ukupar</b> | Filter D                     |
| Opština Mojkovac                                         | "ADRIATIC PROPERTIES" D.O.O. DRUŠTVO SA<br>OGRANICENOM ODGOVORNOŠCU BUDVA | 02638495                            | <b>DE MINIMIS</b>         | 05-040/20-73                            | mala i srednja preduzeća | Hoteli i slican smještaj  | fiskalna olakšica (porez,<br>doprinos i drugi javni prihodi) |                      | 123,45 € 27.11.2022.         |
|                                                          |                                                                           |                                     |                           |                                         |                          |                           | <b>Ukupno</b>                                                | 123,45€              |                              |
|                                                          |                                                                           |                                     |                           |                                         |                          |                           |                                                              |                      |                              |

*Slika 19 – Ekran za prikaz unijetih De Minimis pomoći*

#### <span id="page-15-1"></span>5.2.1 Unos De Minimis pomoći

Unos De Minimis pomoći se vrši kroz formu, koja sadrži:

- Dugme za odabir korisnika pomoći (1) Klikom na ovo dugme otvara se forma za odabir korisnika pomoći. Odabirom korisnika, popunjavaju se polja za prikaz podataka:
	- Naziv korisnika pomoći (2)
	- Matični broj korisnika pomoći (3)
	- Sektor dielatnosti (4)
	- Vrsta korisnika pomoći (6)
- Polje Naziv korisnika pomoći (2) Prikazuje naziv odabranog korisnika pomoći
- Polje Matični broj korisnika pomoći (3) Prikazuje matični broj (PIB ili JMBG) odabranog korisnika pomoći
- Polje Sektor djelatnosti (4) Prikazuje sektor djelatnosti odabranog korisnika pomoći
- Dugme za odabir sektora djelatnosti korisnika pomoći (5) Klikom na ovo dugme otvara se dijalog za odabir sektora djelatnosti korisnika pomoći, a služi za promjenu sektora djelatnosti nakon odabira korisnika pomoći, ukoliko se za to ukaže potreba
- Polje Vrsta korisnika pomoći (6) Prikazuje vrstu odabranog korisnika pomoći
- Dugme za odabir vrste korisnika pomoći (7) Klikom na ovo dugme otvara se dijalog za odabir vrste korisnika pomoći, a služi za promjenu vrste nakon odabira korisnika pomoći, ukoliko se za to ukaže potreba
- Polje Naziv mjere pomoći (8) Prikazuje naziv odabrane mjere pomoći
- Dugme za odabir mjere pomoći (9) Klikom na ovo dugme otvara se dijalog za odabir mjere pomoći
- Polje Broj odluke davaoca pomoći (10) Prikazuje broj odabrane odluke davaoca pomoći
- Dugme za odabir odluke davaoca pomoći (11) Klikom na ovo dugme otvara se dijalog za odabir odluke davaoca pomoći po kojoj je pomoć dodijeljena
- Polje Vrsta pomoći (12) Polje koje prikazuje odabranu vrstu pomoći
- Dugme za odabir vrste pomoći (13) Klikom na ovo dugme otvara se dijalog za odabir vrste pomoći
- Polje Svrha dodjele pomoći (14) Polje koje prikazuje odabranu svrhu dodjele pomoći
- Dugme za odabir svrhe pomoći (15) Klikom na ovo dugme otvara se dijalog za odabir svrhe dodjele pomoći
- Polje Ukupan iznos (16) Polje u kojem se unosi ukupan iznos dodijeljene De Minimis pomoći. Iznos mora biti manji od 200.000,00€. Unosi se cifra bez tački i zareza, a polje samo formatira iznos.
- Polje Datum dodjele (17) Polje za odabir datuma dodjele pomoći. Klikom na ovo polje, otvara se kalendar za odabir datuma.
- Polje Davalac pomoći (18) Polje koje prikazuje instituciju iz koje dolazi trenutno prijavljeni korisnik
- Polje Status pomoći (19) Polje koje prikazuje u kojem statusu će biti pomoć nakon što bude unesena (Unijeta u registar).
- Dugme DODAJ (20) Nakon unesenih svih podataka, klikom na ovo dugme, vrši se unos De Minimis pomoći.

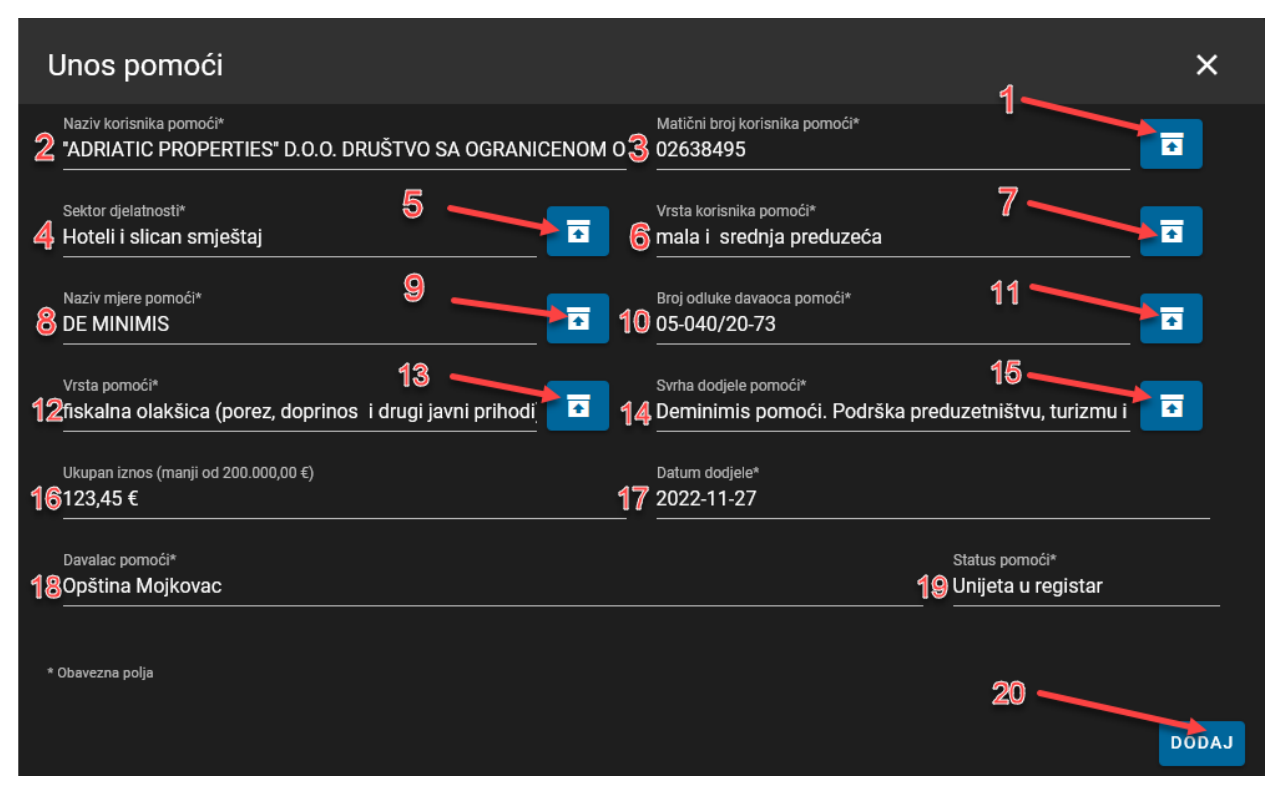

*Slika 20 – Forma za unos De Minimis pomoći*

### <span id="page-17-0"></span>5.3 De Minimis – Vraćene na doradu

Ovaj ekran služi za prikaz i upravljanje De Minimis pomoćima koje su kreirane kroz ekran Unijete u registar, ali su vraćene na doradu od strane Agencije za zaštitu konkurencije. Ovakve pomoći sadrže i komentar dat od strane predstavnika Agencije za zaštitu konkurencije, koji signalizira šta treba korigovati. Prikaz vraćenih pomoći na doradu, pored standardnog prikaza u tabeli, sa svim pratećim funkcijama filtriranja, posjeduje dva dugmeta, a to su IZMIJENI (1) i POŠALJI NA PROVJERU (2).

| <b>Davalac pomoći</b>                  | Naziv korisnika                                                                                               | <b>Matični</b><br>broj<br>korisnika | Naziv mjere                             | <b>Broj odluke</b><br>davaoca o dodjeli<br>pomoči | Vrsta korisnika                                    | Sektor djelatnosti                                    | Vrsta pomoći                                                                        | <b>Ukupan</b><br>iznos | Datum<br>dodjele<br>sk. | Operacije |
|----------------------------------------|----------------------------------------------------------------------------------------------------|-------------------------------------|-----------------------------------------|---------------------------------------------------|----------------------------------------------------|-------------------------------------------------------|-------------------------------------------------------------------------------------|------------------------|-------------------------|-----------|
| Filter Davalac por<br>Opština Mojkovac | Filter Naziv korisnika<br>"ADRIATIC PROPERTIES" D.O.O. DRUŠTVO<br>SA OGRANICENOM ODGOVORNOŠCU<br><b>BUDVA</b> | Filter M<br>02638495                | Filter Naziv mjere<br><b>DE MINIMIS</b> | <b>Filter Broj odluke</b><br>05-040/20-73         | Filter Vrsta korisnika<br>mala i srednja preduzeća | Filter Sektor djelatnosti<br>Hoteli i slican smještaj | Filter Vrsta pomoći<br>fiskalna olakšica (porez,<br>doprinos i drugi javni prihodi) | <b>Filter Ukup</b>     | 123,45 € 27.11.2022.    | ⊗         |
|                                        |                                                                                                    |                                     |                                         |                                                   |                                                    |                                                       | <b>Ukupno</b>                                                                       | 123,45€                |                         |           |

*Slika 21 – Tabela za upravljanje vraćenim De Minimis pomoći*

#### <span id="page-18-0"></span>5.3.1 Izmjena De Minimis pomoći vraćene na doradu

De Minimis pomoć koja je vraćena na doradu treba korigovati shodno komentaru predstavnika Agencije za zaštitu konkurencije i ponovo je poslati na provjeru. Da bi korigovali pomoć, klikom na dugme IZMIJENI, opisanog u poglavlju 5.3, otvara se forma koja sadrži sva polja, kao što je i forma za unos pomoći, opisana u poglavlju 5.2.1, sa razlikom da sada postoji i polje Komentar (1), na osnovu kojeg je potrebno izvršiti potrebne ispravke, nakon čega izmjene potvrđujemo klikom na dugme IZMIJENI (2).

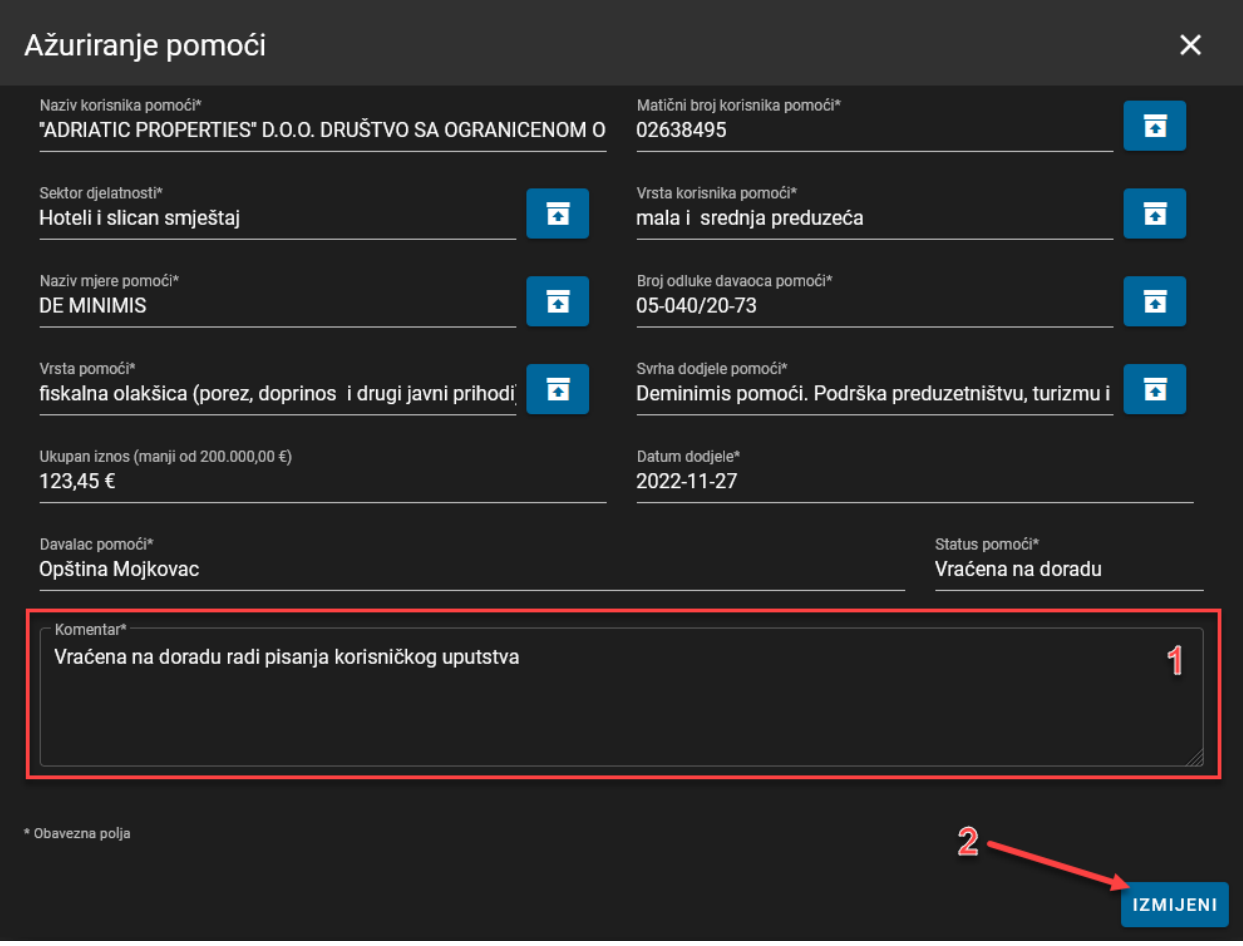

*Slika 22 – Izmjena De Minimis pomoći vraćene na doradu*

#### <span id="page-18-1"></span>5.3.2 Slanje izmijenjene De Minimis pomoći vraćene na doradu

Nakon izmjene De Minimis pomoći, istu je potrebno vratiti na ponovnu provjeru od strane Agencije za zaštitu konkurencije. To se radi klikom na dugme POŠALJI NA PROVJERU, opisanog u poglavlju 5.3, nakon čega se dobija poruka o potvrdi ili odustajanju za slanje pomoći (slika 23). Ako potvrdimo, pomoć se šalje na ponovnu provjeru i nestaje iz tabele sa prikazom pomoći vraćenih na doradu, te dobijamo poruku da je operacija uspješno izvršena.

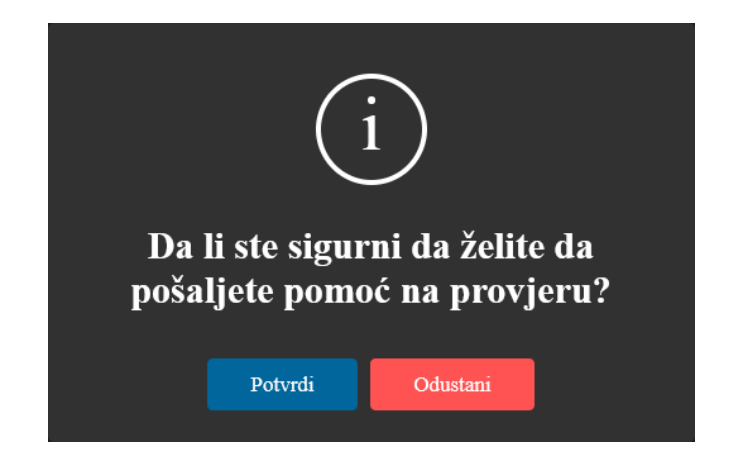

*Slika 23 – Dijalog za potvrdu ili odustajanje od slanja De Minimis pomoći na provjeru*

## <span id="page-19-0"></span>5.4 De Minimis – Izvještaji

Ovaj ekran služi za kreiranje i preuzimanje izvještaja o prihvaćenim De Minimis pomoćima. Sva polja su opciona (nije potrebno izabrati sadržaj). Može se odabrati jedan ili više parametara u svakoj formi za odabir. Ekran sadrži:

- Polje Korisnici pomoći (1) Polje koje prikazuje odabrane korisnike pomoći prema kojima želimo dobiti izvještaj o prihvaćenim De Minimis pomoćima
- Dugme za odabir korisnika pomoći (2) Klikom na ovo dugme otvara se dijalog za odabir korisnika pomoći
- Dugme za uklanjanje odabranog korisnika pomoći (3) Klikom na ovo dugme uklanjamo odabranog korisnika pomoći
- Polje Davaoci pomoći (4) Prikazuje instituciju iz koje dolazi trenutno prijavljeni korisnik, i moguće je vidjeti samo prihvaćene De Minimis pomoći koje je ta institucija unijela.
- Polje Mjere (5) Polje koje prikazuje odabrane mjere prema kojima želimo dobiti izvještaj o prihvaćenim De Minimis pomoćima
- Dugme za odabir mjera (6) Klikom na ovo dugme otvara se dijalog za odabir mjera
- Polje Odluke davaoca pomoći (7) Polje koje prikazuje odabrane odluke davaoca pomoći prema kojima želimo dobiti izvještaj o prihvaćenim De Minimis pomoćima
- Dugme za odabir odluka davaoca pomoći (8) Klikom na ovo dugme otvara se dijalog za odabir odluka davaoca pomoći
- Polje Vrste državne pomoći (9) Polje koje prikazuje odabrane vrste državne pomoći prema kojima želimo dobiti izvještaj o prihvaćenim De Minimis pomoćima
- Dugme za odabir vrste državne pomoći (10) Klikom na ovo dugme otvara se dijalog za odabir vrsta državne pomoći
- Datum dodjele od (11) i Datum dodjele do (12) Polja koja prikazuju od datume između kojih (uključujući i njih) želimo dobiti izvještaj o prihvaćenim De Minimis pomoćima. Klikom na ova polja, otvara se kalendar (13) u kojem je potrebno odabrati željeni datum.

• Dugme PREUZMITE IZVJEŠTAJ (14) – Klikom na ovo dugme kreira se i preuzima izvještaj prema prethodno zadatim parametrima

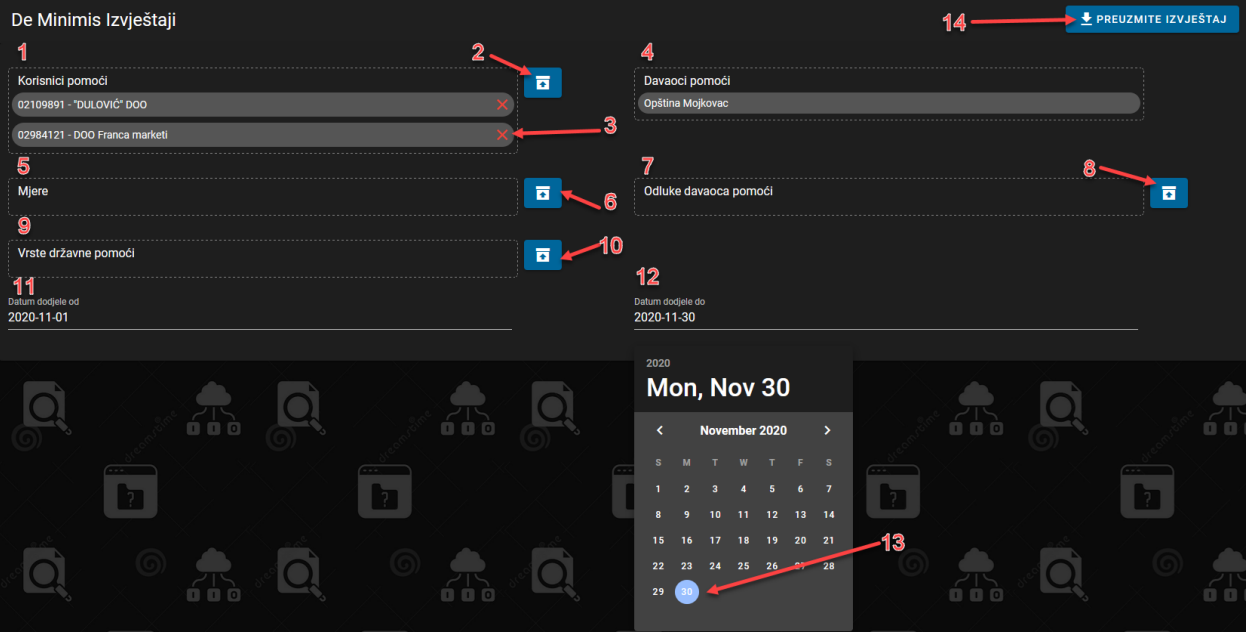

*Slika 24 – Ekran za kreiranje i preuzimanje izvještaja o prihvaćenim De Minimis pomoćima*